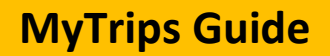

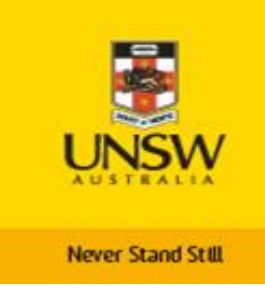

[MyTrips](https://mytrips.travelsecurity.com/Login.aspx?ci=69fgVoquT9o=) is a tool provided b[y International SOS](https://www.internationalsos.com/) that allows travellers to record their trip details prior to travelling. By recording your trip you will receive travel alerts before and during travel. It also enables International SOS and UNSW to contact you during an incident or emergency while you are travelling.

Your travel details will be automatically entered and available in MyTrips by:

- Arranging and booking your travel with [UNSW Preferred Travel Agents](http://www.fin.unsw.edu.au/suppliers/travel-transport?f%5b0%5d=field_service_category%3A22) Anywhere Travel, Voyager and STA Travel
- Arranging your travel with the **SERKO Travel Management System.**

## **Entering or modifying travel details into MyTrips**

When arranging your travel directly with an airline or an alternative travel agent the following guide will help you to enter your details into MyTrips for International SOS assistance.

You can access and view your travel plans in MyTrips.

If you need to modify or postpone your travel plans, please follow the guide.

## **1. Registering as a new user**

Please log in to My Trips:

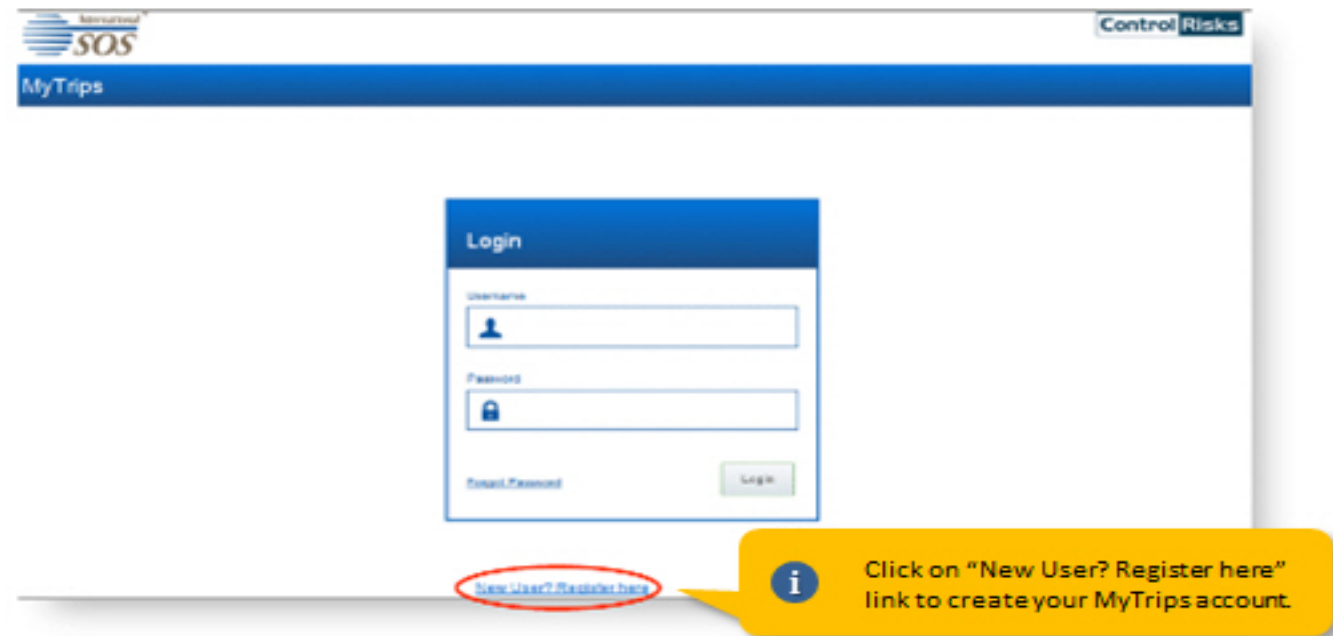

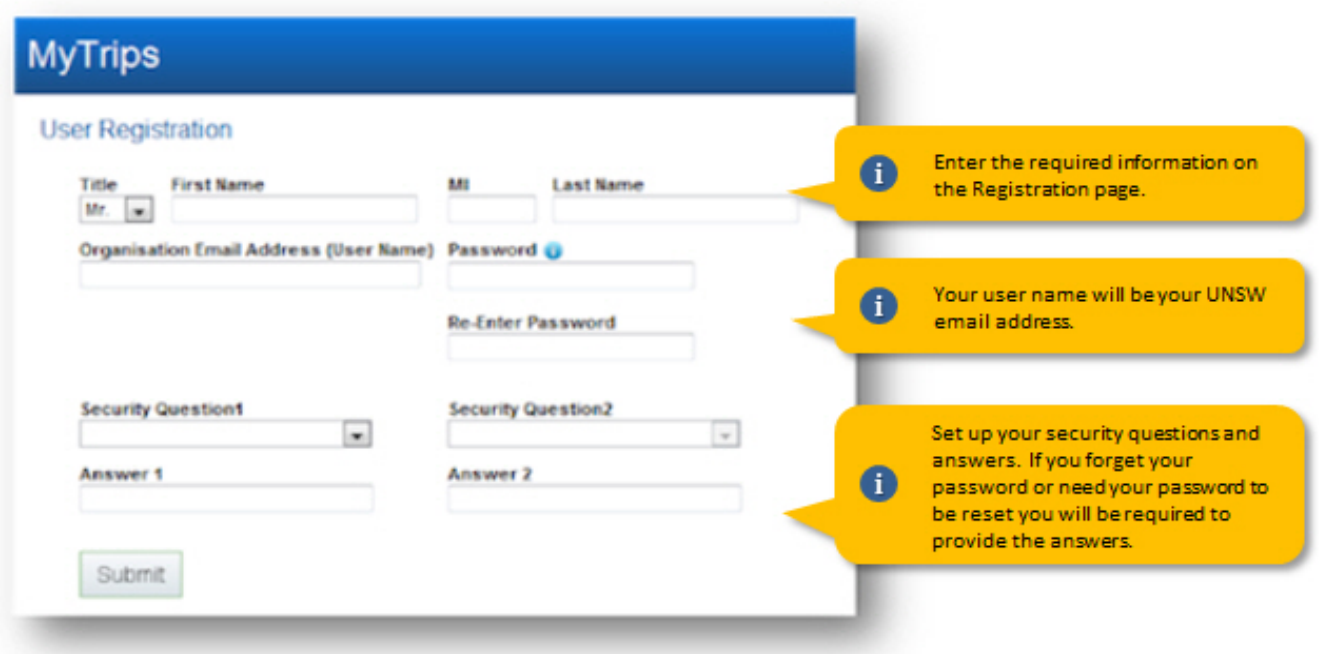

**2. Creating your profile**

# 2. Creating the Profile

## My Profile

Update

Cancel

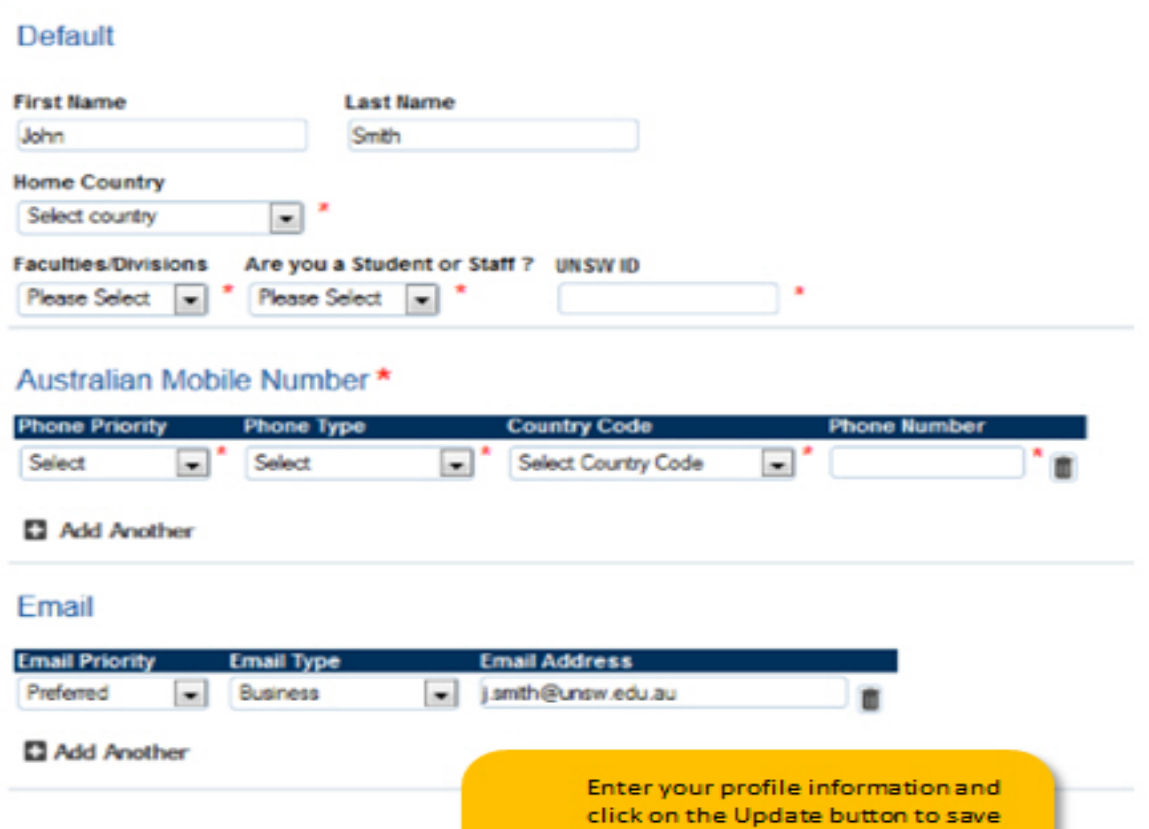

 $\bullet$ 

update.

the information. Every time you log into your profile the information will be available for you to view and

## **3. Creating a new trip**

In order to create a new trip, click on the "Create New Trip" button on the horizontal navigation or at the bottom of the Profile page. Enter the Reservation ID for your trip. If you don't have the reservation ID, enter a trip name that is familiar to you. Provide the flight, train, accommodation, transportation and trip information as required. In order to create additional segments, please click on the '+Add another' button under each section. Please click on the 'Save' button so the information is saved in the system.

If you need to delete one of the segments in your trip, you can click on the Delete link located next to that segment.

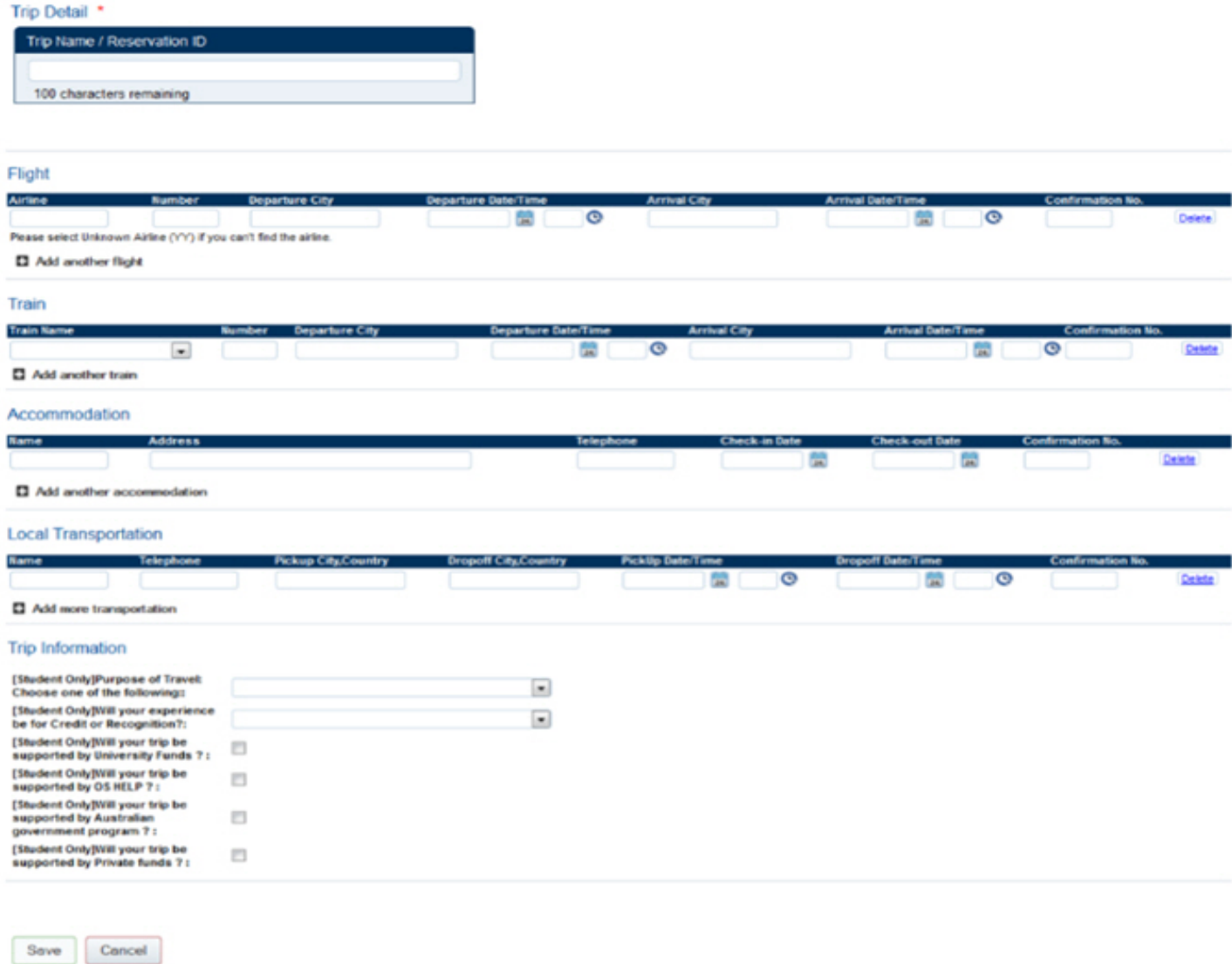

When entering the address for an accommodation, you should click on 'Address' textbox. It will open a pop-up box where you can enter the address. Once you click the Find Address button on this pop up, the system perform a search and provide you with a list of matching addresses. Select the closest address and click Ok. The address will then be prepopulated into the address fields.

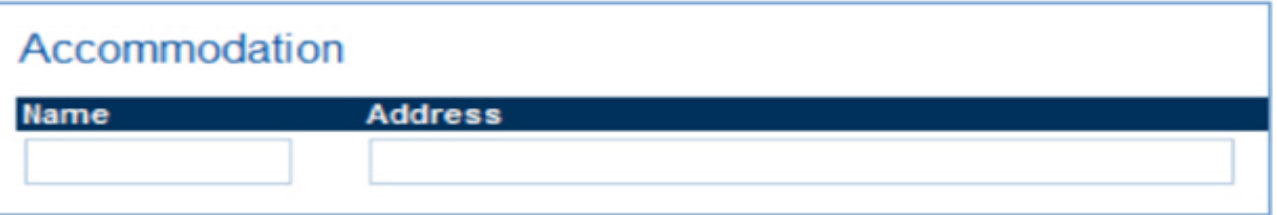

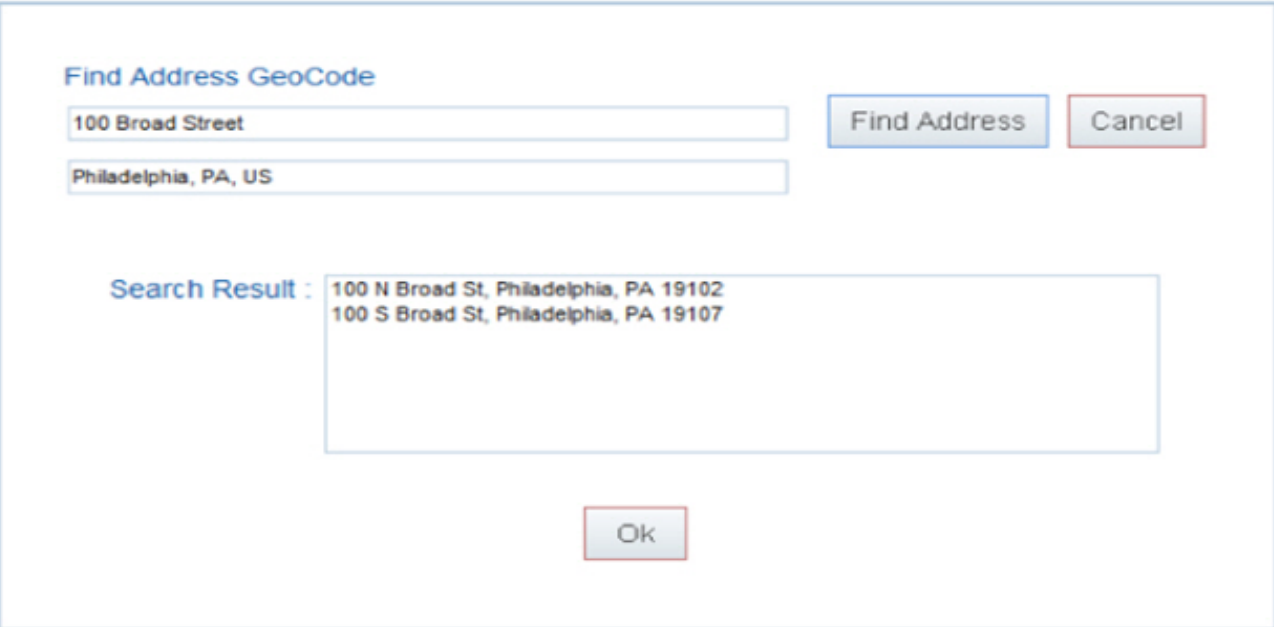

## **4. Viewing your trips**

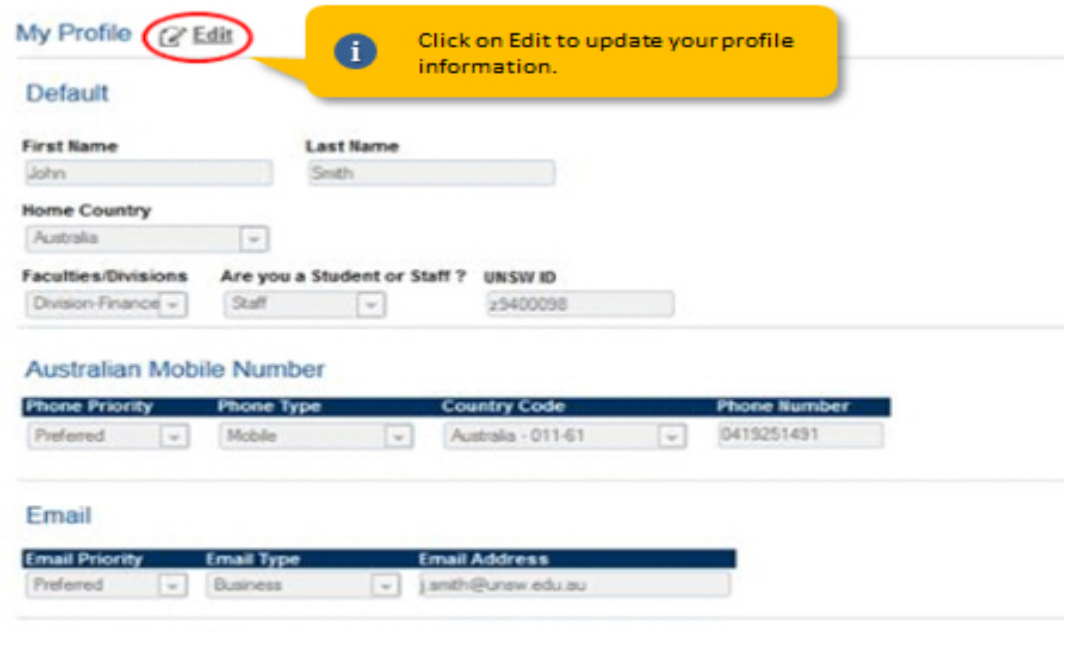

My Trips

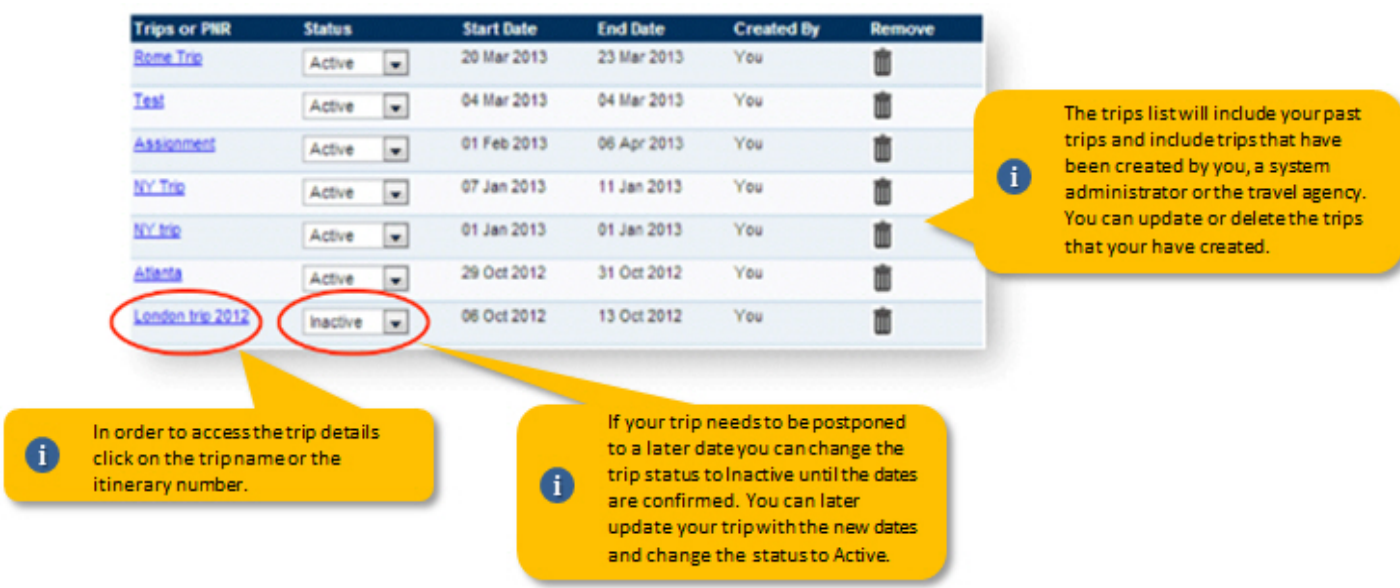

## **5. Updating trip details**

Once you click on the trip name or itinerary number from the Trip list, you will be taken to the trip detail page where you can easily make changes to the trip information. After you make your changes please click on the 'Save' button so that the changes are saved in the system.

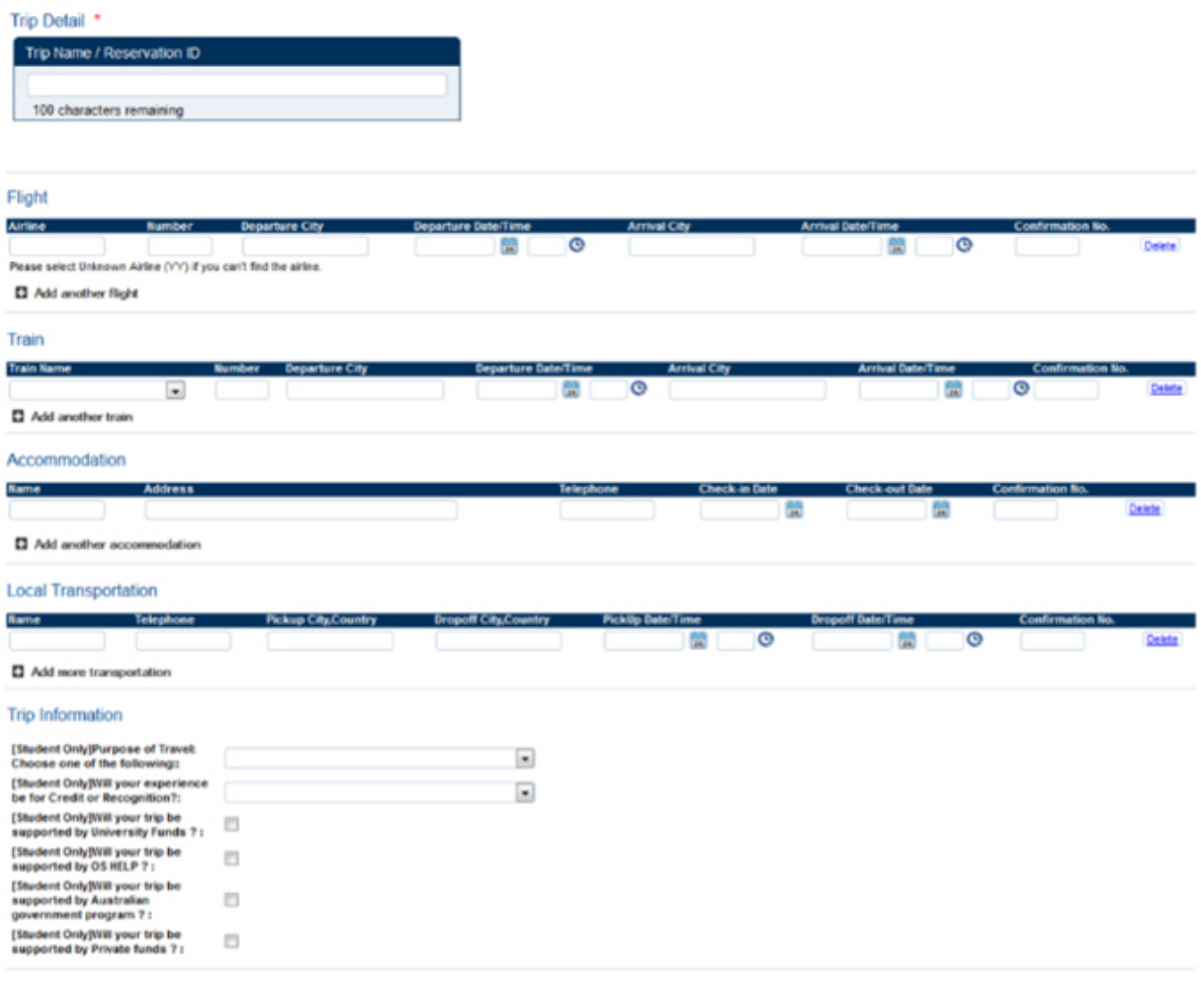